# **Creating a Library**

As of PAS 22.2, developers can create their own libraries in the Designer. You can include classes, interfaces and forms in a library. When wanting to create a library, you need to define which elements from the service panel you want to include.

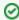

It is recommended to create a separate service for each library you want to create. This makes it easier to maintain your libraries.

### **Defining the Library Content**

You have two options to do define the contents of your library:

- · Including library content via the Attributes panel
- Including library content in the Publish Asset wizard (PAS 23.1.1)

Which option you choose depends largely on how you go about developing.

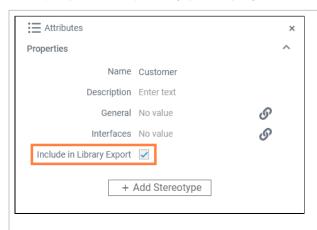

The Attribut es panel option is the first choice if you want to define the contents of the library directly during developmen

When you are working on a class, interface or form you want to include in the library, open its attributes panel and activate the Include in Library **Export** attribute.

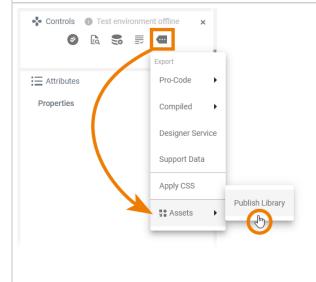

The Publis h Asset wiz ard option is the first choice if you want to define the contents of the library all at once after developmen t is complete.

In that case, go to the Controls panel and open Addit onal menu > Assets > **Publish** Library.

#### On this Page:

- Defining the Library Content
- Sharing Your LibraryExporting a Library

#### **Related Pages:**

- Using a Library
- Modeling Data Mapping
- Modeling Forms
- Sharing Designer Content
  - Publishing Assets
  - Documenting **Assets**

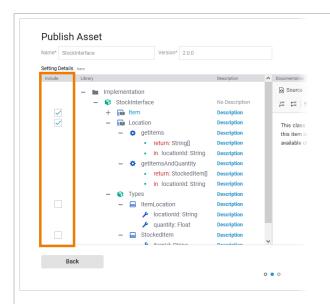

Click button Next in the first window of the Publi sh Asset wizard. In the second window of the wizard you can manage the library content and its documentati on.

Section Sett ing Details on the left side shows the content of the Imple mentation f older of your service. You can expand and collapse the nodes to display all available items.

The Include checkbox corresponds to the element attribute Incl ude in Library Export: Activate the checkbox for all elements that you want to include in your library.

For a detailed description of how to use the Pub lish Asset wizard, see Publishing Assets.

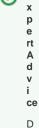

e t ai

Е

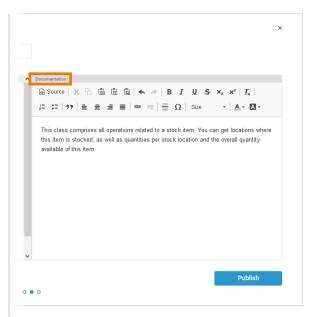

le d d 0 С u m е n t a ti 0 n is i m р 0 rt а n t S 0 t h а t 0 h е r t е а m m е m b е rs С а n u S е у О u r li b r а ry q ui c kl У a n d е а si ly . F 0 m 0 r

е ai ls а b 0 u t d 0 С u m е n ti n g у 0 u b а ry in D е si g n е r, S е е D 0 С u m е n ti n g Α S S е ts.

# **Sharing Your Library**

The main purpose of creating a library is that you want to share it with other users. As of PAS 23.1.1 an asset repository is introduced to the Designer, which allows you to quickly share your libraries with the entire team. Use the **Publish Asset** wizard to make your library available to others. You decide which user groups should be able to use the library by selecting the namespaces in which the library should be available. Find detailed information about the functionalities of the asset repository in chapter Sharing Designer Content.

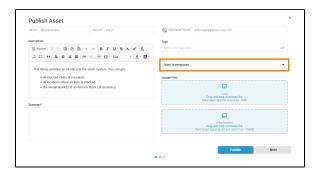

### **Exporting a Library**

You can still create an export of your library. Use the export e.g. if you want to create a backup of your library. If you want to share the library with other users, you should prefer to publish it via the asset repository (see Sharing Your Library).

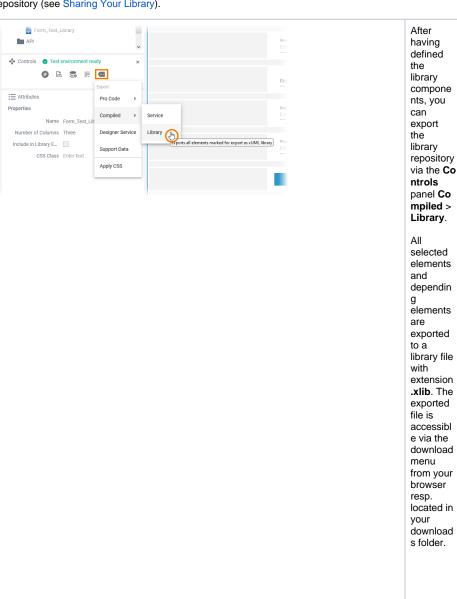

- The nam e of the librar y corre spon ds to the servi ce nam e
- e. The librar y versi on corre spon ds to the servi се versi on defin ed in the s ervic е details